# **Auditor Cloud**

## <span id="page-0-0"></span>Obsah

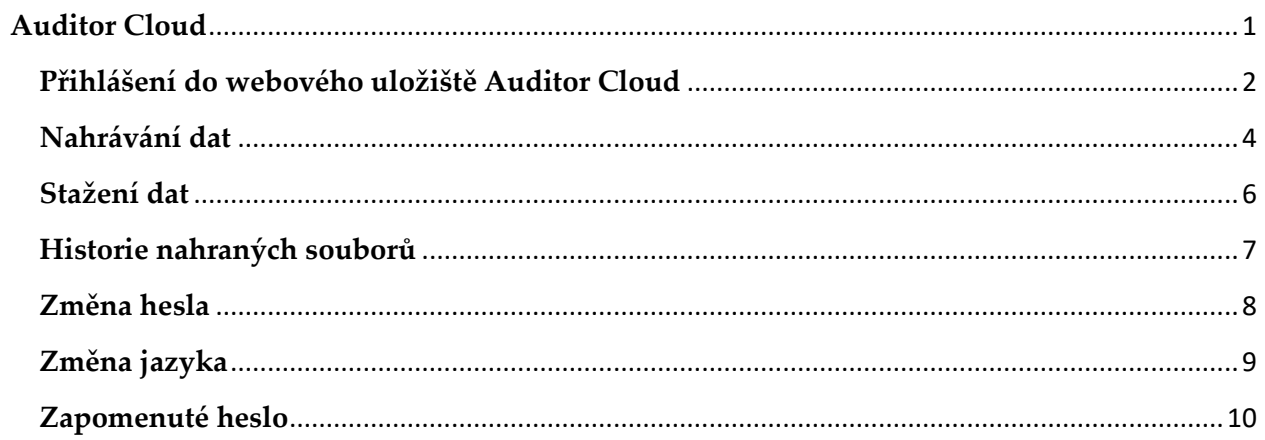

## <span id="page-1-0"></span>**Přihlášení do webového uložiště Auditor Cloud**

Přihlášení provedete na adrese **[https://cloud.auditor.eu.](https://cloud.auditor.eu/)** Pro přihlášení můžete využít jakýkoliv internetový prohlížeč (Chrome, Firefox, Internet Explorer, Opera, atd…)

Po načtení webové stránky zadejte přihlašovací jméno a heslo.

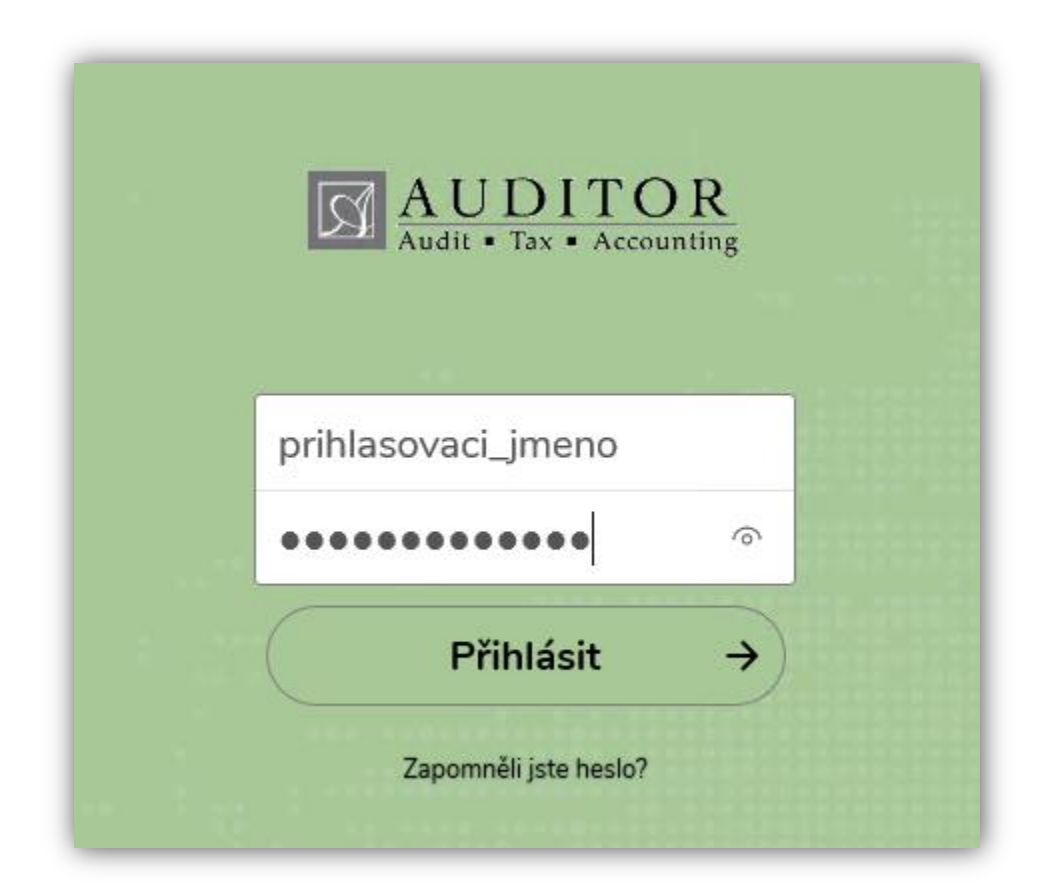

Po úspěšném přihlášení budete přesměrováni na výchozí zobrazení prostoru uložiště. Na základě typu dat, které skrze Auditor Cloud sdílíte uvidíte složky vždy ve tvaru: "**Jméno Příjmení – Mzdy**" nebo "**Jméno Příjmení – Ucetnictvi**".

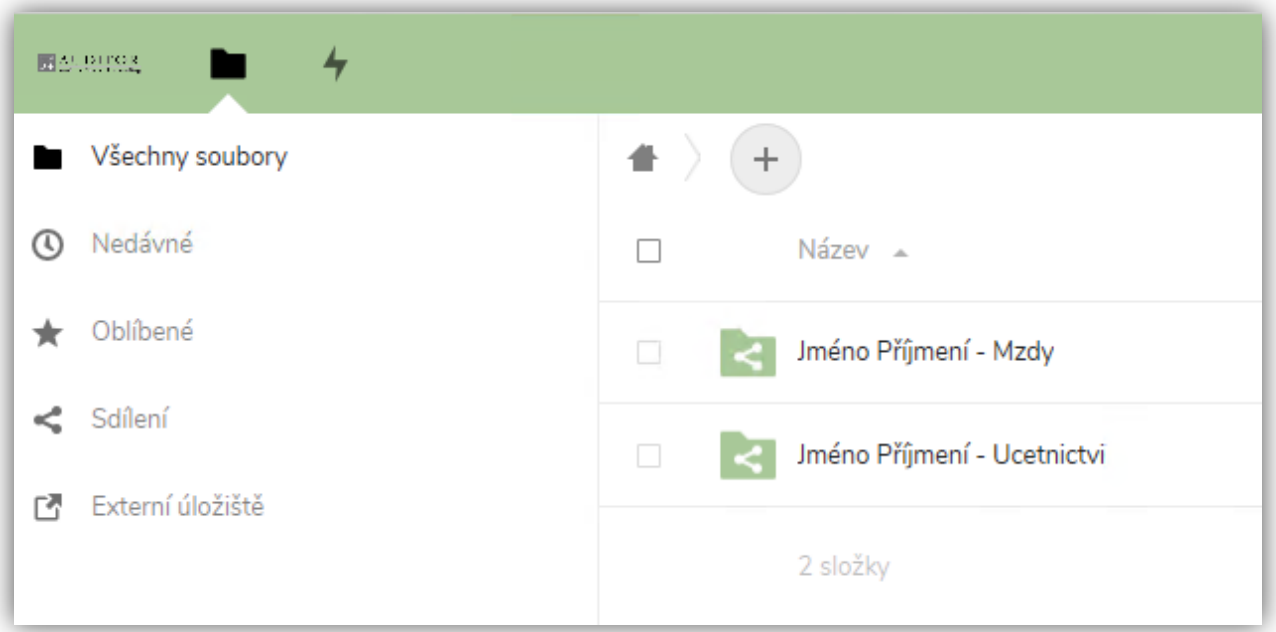

Každá složka obsahuje následně 2 další podsložky. Rozdělení slouží k rozlišení dat:

- **Od Klienta** do této složky nahráváte data, která jsou určena pro Auditor spol. s r.o.
- **Pro Klienta** zde naleznete data, která s Vámi sdílí Auditor spol. s r.o.

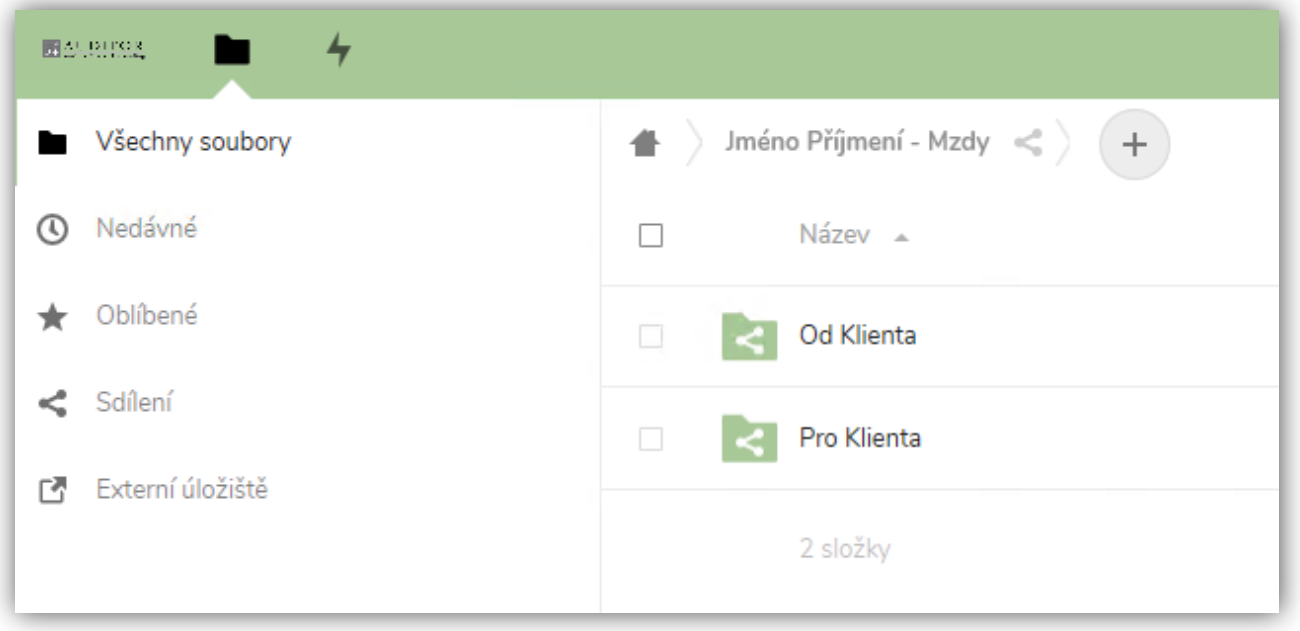

## <span id="page-3-0"></span>**Nahrávání dat**

#### **Upozorňujeme, že nahraná data jsou ke stažení v uložišti po dobu 14 dnů.**

Data nahráváte vždy do složky "Od Klienta". Takto rozdělujeme data, která jsou od Vás a obráceně zase data zpracované námi.

Pro nahrání navigujte do složky "Od Klienta". Pro nahrání souboru klikněte na ikonu "+" a vyberte "Nahrát soubor".

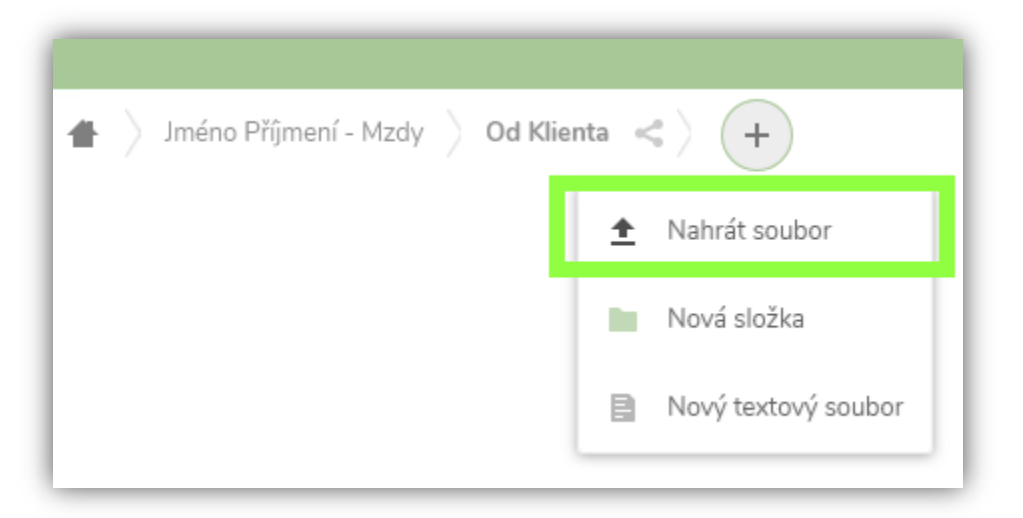

Zobrazí se Vám dialogové okno, kde vyberete soubory ze svého PC. Stačí označit soubory a následně potvrdit volbou "Otevřít".

Po úspěšném nahrání se Vám soubor zobrazí.

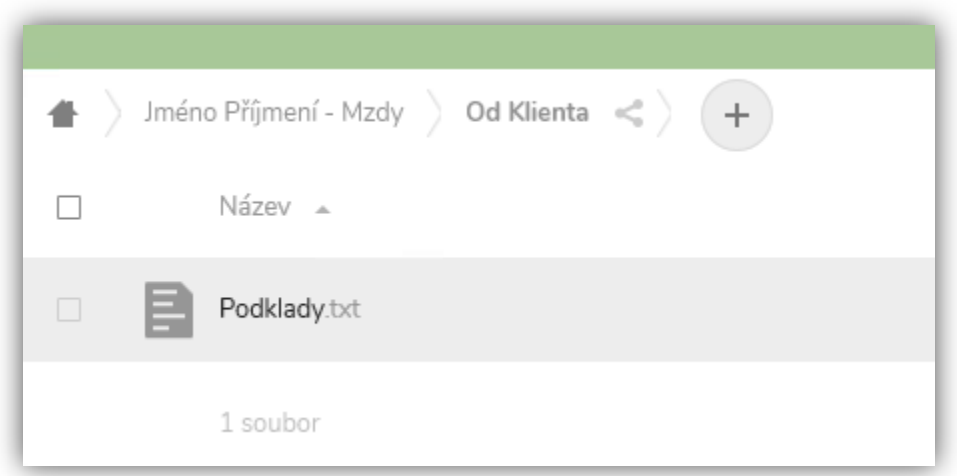

Emailem obdržíte take potvrzení o úspěšném nahrání souboru. Stejným způsobem dostáváme upozornění i my. Nemusíte nás tedy již informovat.

Emailové upozornění funguje i opačně. Pokud Vám nasdílíme data, dostanete email upozornění.

V případě, že nechcete dostávat upozornění emailem, můžete si deaktivovat v nastavení.

Nastavení naleznete v pravém horním rohu.

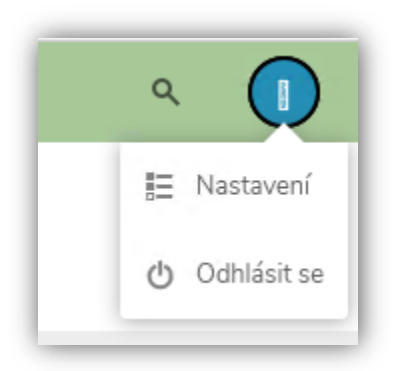

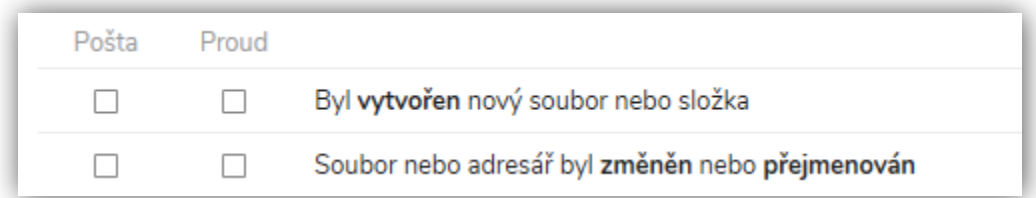

V nastavení zvolte v levé části "Aktivita" a odznačte následující volby.

Nastavení nemusíte nikde potvrzovat. Ukládá se automaticky.

## <span id="page-5-0"></span>**Stažení dat**

#### **Upozorňujeme, že nahraná data jsou ke stažení v uložišti po dobu 14 dnů.**

Jakmile dostanete emailem informaci, že jsou pro Vás k dispozici data ve složce "Pro klienta", postupujte následovně.

Přihlaste se do webového uložiště (viz. první sekce návodu).

Dále navigujte do složky "**Pro klienta**".

Vyberte soubory, které si přejete stáhnout a zvolte **Činnosti -> Stáhnout**.

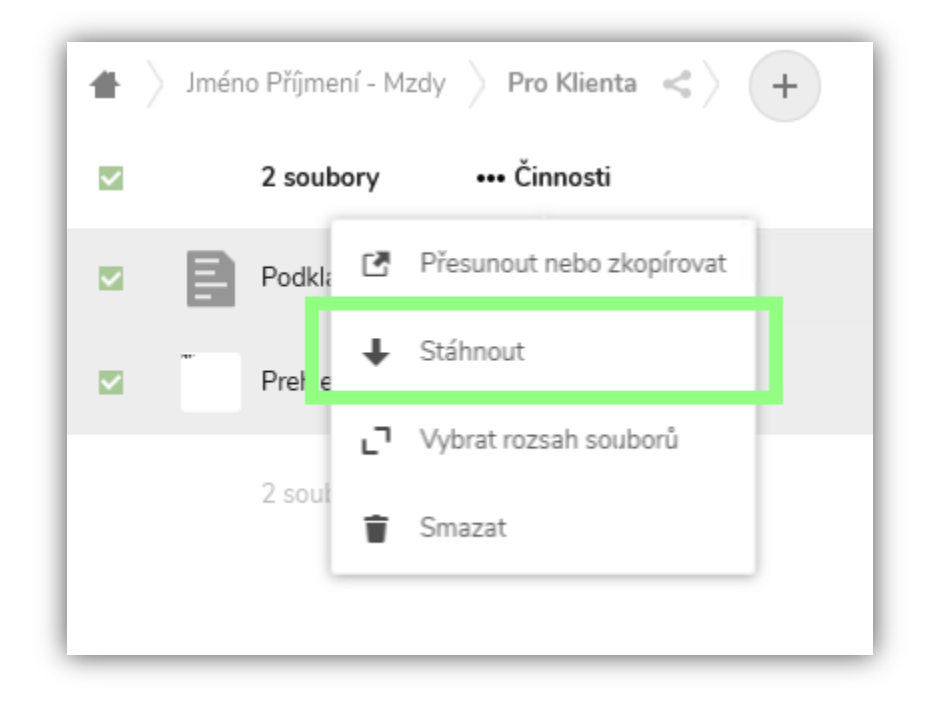

## <span id="page-6-0"></span>**Historie nahraných souborů**

Webové uložiště pro přehlednost uchovává historii změn. Pro náhled do této historie postupujte následovně.

Po přihlášení do webového uložiště, zvolte možnost Aktivity. Ty naleznete v levém horním rohu.

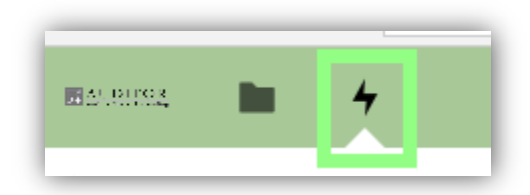

Otevřeme se Vám okno, kde v záložce "Veškeré aktivity" uvidíte všechny změny od všech uživatelů, kteří mají do Vašich dat přístup.

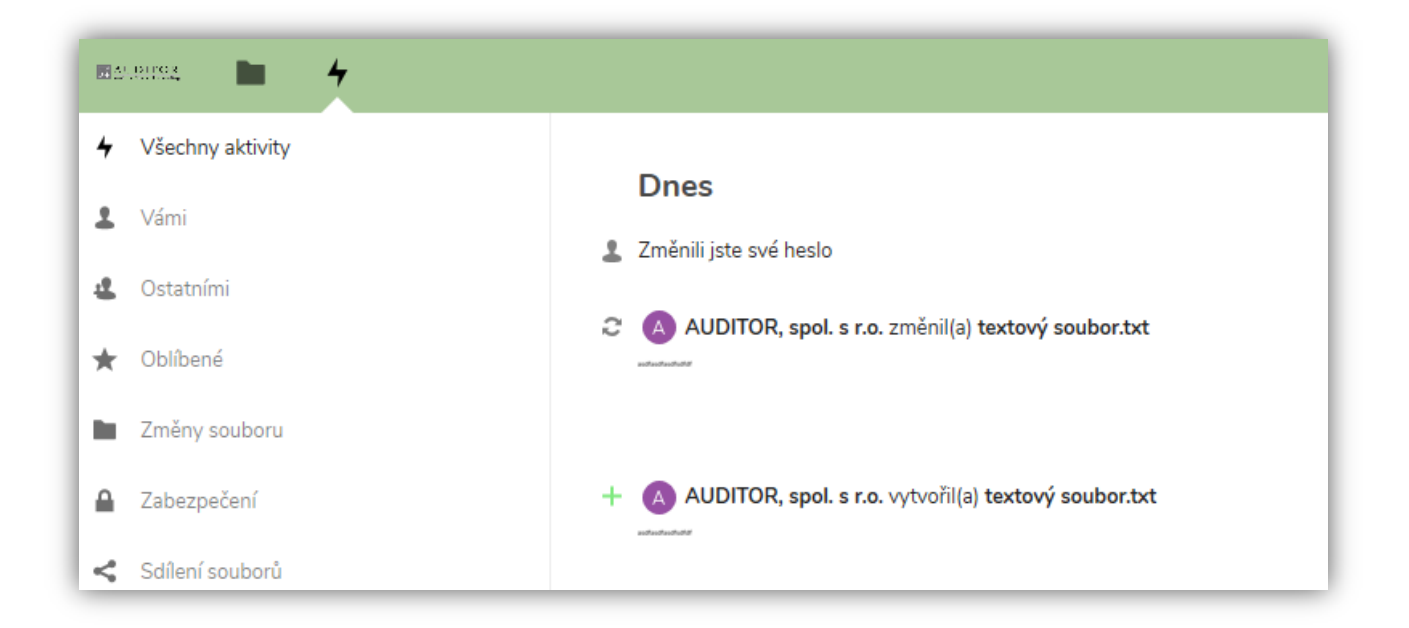

### <span id="page-7-0"></span>**Změna hesla**

V případě nutnosti, změnu hesla provedete následovně.

Přihlaste se do webového uložiště (viz. první sekce návodu).

V pravém horním klikněte na ikonu -> **Nastavení.**

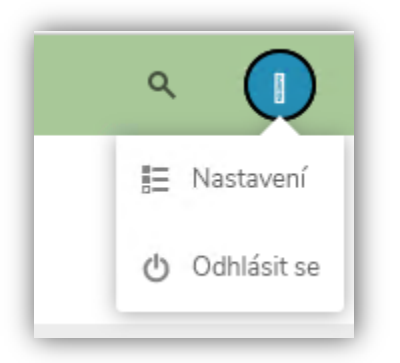

V nastavení dále zvolte možnost **Zabezpečení**, kde se zobrazí možnost změny hesla. Vždy vyplňte stávající heslo a poté nové heslo. Kliknutím na změnit heslo vše potvrdíte.

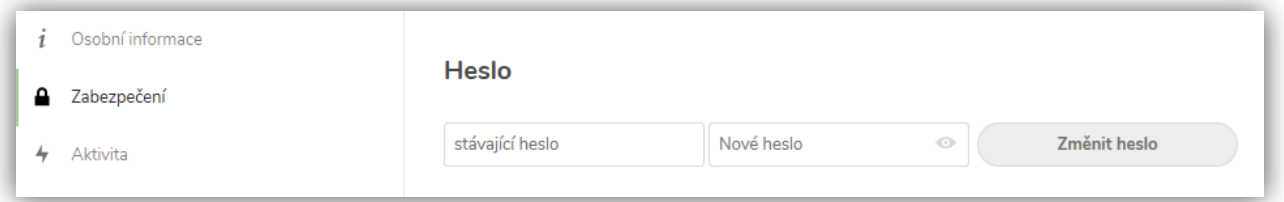

Jakmile máte změněné heslo, odhlašte se z webového uložiště a pokuste se opět přihlásit novým heslem. Tak vyzkoušíte, že je nové heslo platné.

## <span id="page-8-0"></span>**Změna jazyka**

Pokud se Vám Auditor Cloud zobrazuje v jiném jazyce, než potřebujete, je možné provést změnu zobrazení.

Po přihlášení přejdetě do **Nastavení**.

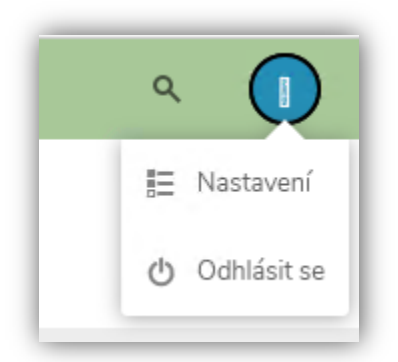

V nastavení následně naleznete volbu "**Jazyk**" kde si kliknutím na rozbalovací menu vyberete požadovaný jazyk. Po zvolení jazyka již není potřeba nic potvrzovat. Jazyk se změní a stránka se ihned obnoví ve zvoleném jazyce.

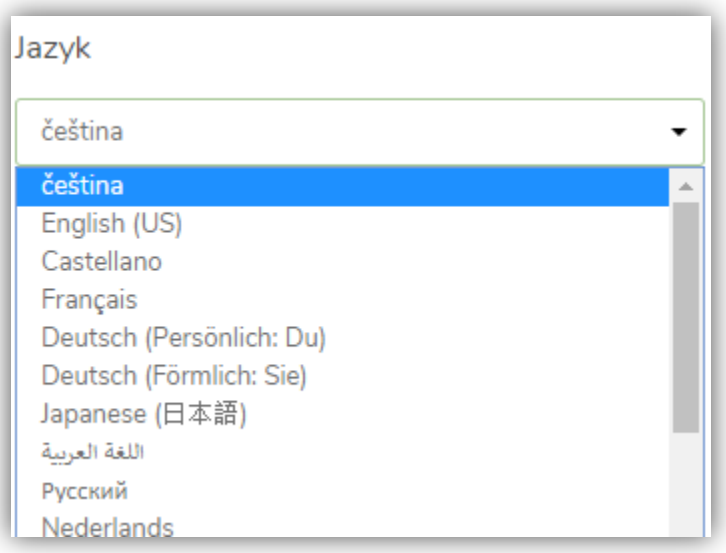

## <span id="page-9-0"></span>**Zapomenuté heslo**

V případě, že jste heslo zapomněli, zde je možnost jak heslo obnovit. Abyste mohli obnovu hesla provést, je nutné mít přístup k emailu, na který máte přihlášení do uložiště zaregistrované.

Na přihlašovací obrazovce vyberte možnost "**Zapomněli jste heslo**?". Zobrazí se Vám následující tabulka:

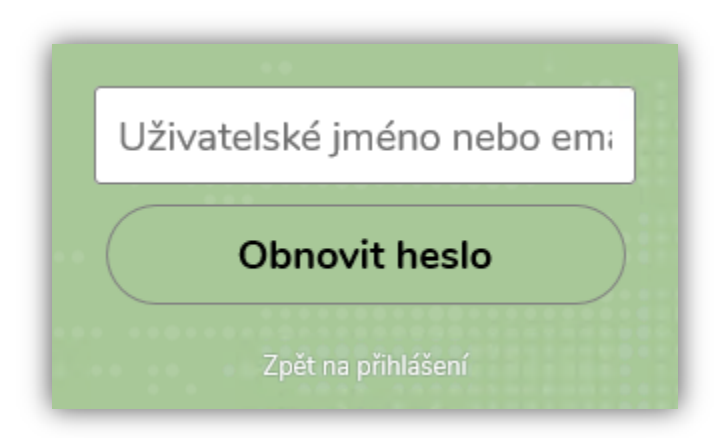

Po vyplnění **uživatelského jména nebo emailu** zvolte možnost "**Obnovit heslo**". Na vyplněný email Vám dorazí odkaz pro jednorázovou změnu hesla.

V případě dotazů nás neváhejte kontaktovat.